# 3.5 インチ HDMI タッチスクリーン 取扱説明書

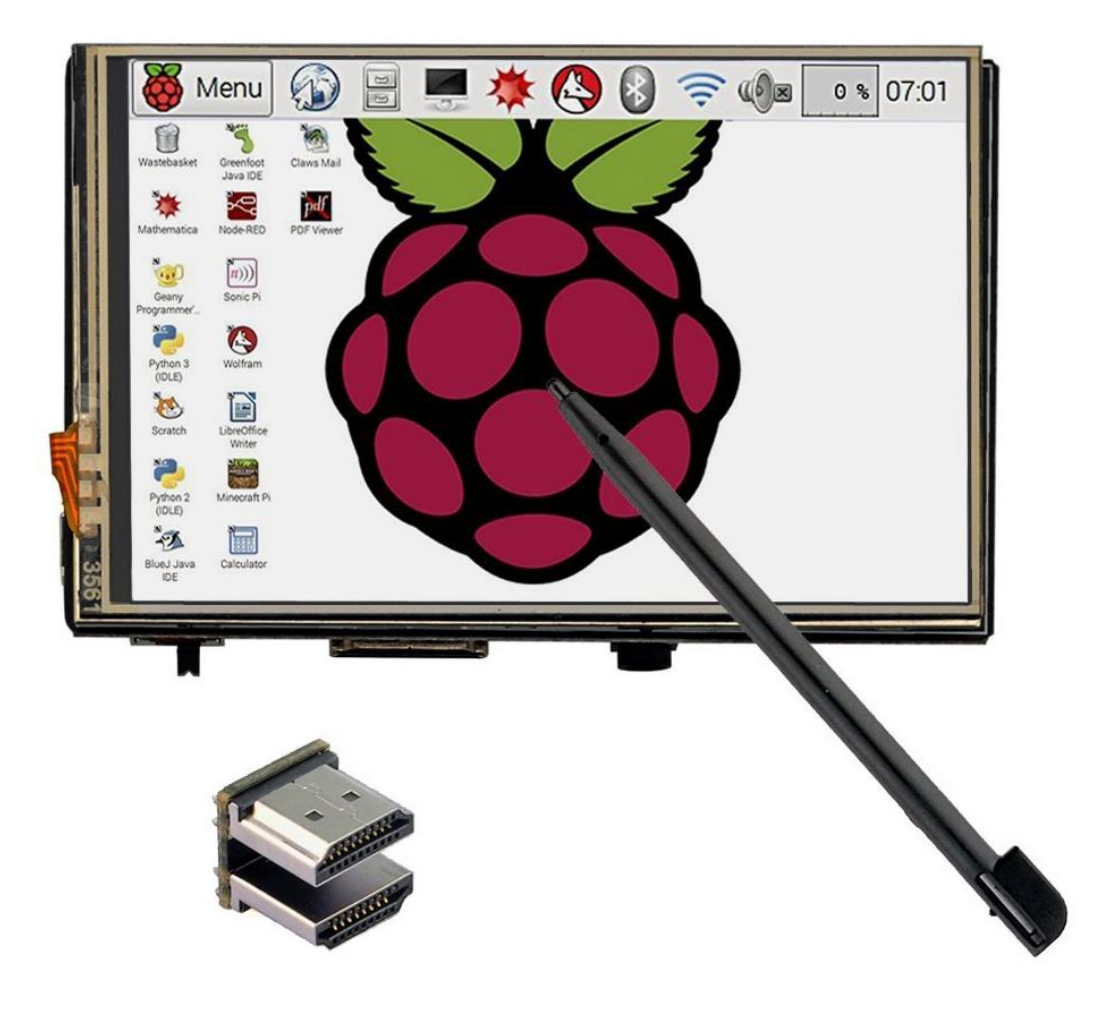

オンライガイド:。 http://osoyoo.com/ja/?p=4244 http://osoyoo.com/ja/?p=3297.

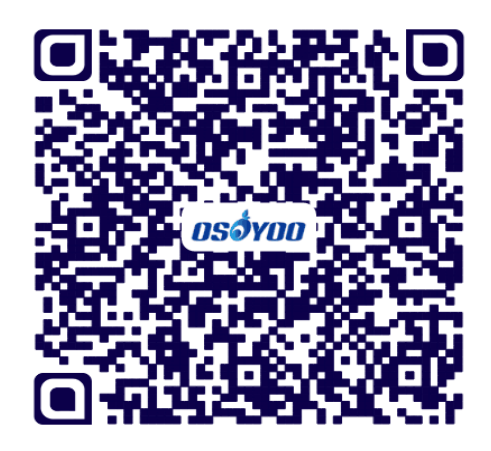

## はじめに:

このたびは弊社の 3.5 インチ HDMI タッチスクリーンをお買い上げいただき、誠にとにありがとうござい ます。

ご利用の前に、本取扱説明書をよくお読みいただき、正しくお使いください。 本書にご不明な点がございましたら、本書の「お客様相談窓口」までお問い合わせください。 お読みになったあとは、大切に保管し、必要なときにお読みください。

### 機能概要:

1) HDMI 入力、画面表示

- 2)タッチ入力(ドライバをインストール必要)
- 3)3.5 ㎜ジャック経由で音声出力

3.5 インチ HDMI タッチスクリーン(以下「本製品」と表記します)は、Raspberry Pi に向けてデザイン されたのですが、Raspberry Pi に限らず一般的のモニターとしても使用可能です(タッチパネルドライ バーは Raspbian、kali、ubuntu だけ提供します。Retrope、PiPlayer、windows10 などのドライバーはま だ開発中です。」)

Retrope、PiPlayer、windows10 などの OS を使用したい場合、また HDMI ケーブルのみで本製品を接続し たい場合は、表示機能は正常に動作しますが、タッチ入力は機能しません。この場合は入力に USB キー ボードとマウスを接続必要です。

#### ご注意:

1、 本説明書は 3.5 インチ HDMI タッチスクリーン用のタッチドライバインストール方法を 2 つ紹介しま す。(弊社が OS とドライバをパッケージ済みイメージファイルの焼き込み方法と単独タッチドライバ をインストール方法)

2、「弊社がOSとドライバをパッケージ済みイメージファイルの焼き込み方法」はRaspbian、Kali、Ubuntu OS をサポートします。該方法の利点は、初心者のための便利であるということです。欠点は、Raspberry Pi で既存の OS で働くことができません。

3、「単独タッチドライバをインストール方法」は Raspbian、Ubuntu OS をサポートします。該方法の利 点は、Raspberry Pi で既存の OS で働くことができます。欠点は、初心者には複雑であるということです。

4、本製品はタッチ入力と画面表示をサポートします。ただし、タッチ入力機能は OS Raspbian、Ubuntu、 Kali のみで動作します。Kali はただ「弊社が OS とドライバをパッケージ済みイメージファイルの焼き 込み方法」をサポートします。Retrope、PiPlayer、windows10 などの OS を使用したい場合は、HDMI ケ ーブルを接続する必要があります。この場合は画面表示は正常の動作しますが、タッチ入力は機能しま せん。入力には USB キーボードやマウスなどのような外部入力デバイスを使用する必要があります。

5、本製品が 480×320 ~ 1920×1280 の解像度をサポートします。ただし、480×320 以上に設定したら、 480×320 に圧縮されます、画面の表示比例も変化可能です。

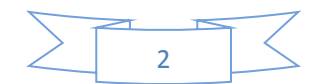

6、ドライバをインストール前に 8GB 以上の MicroSD メモリーカードをご用意ください。

7、ロゴインユーザー名とパスワードについて、 Raspbian: ユーザー名: pi, パスワード: raspberry Kali: ユーザー名: root, パスワード: toor Ubuntu: ユーザー名: ubuntu, パスワード: ubuntu

## **弊社が OS とドライバをパッケージ済みイメージファイルの焼き込み方法:**

Step 1:Raspberry Pi ボードとタッチスクリーンを組み立て下さい。

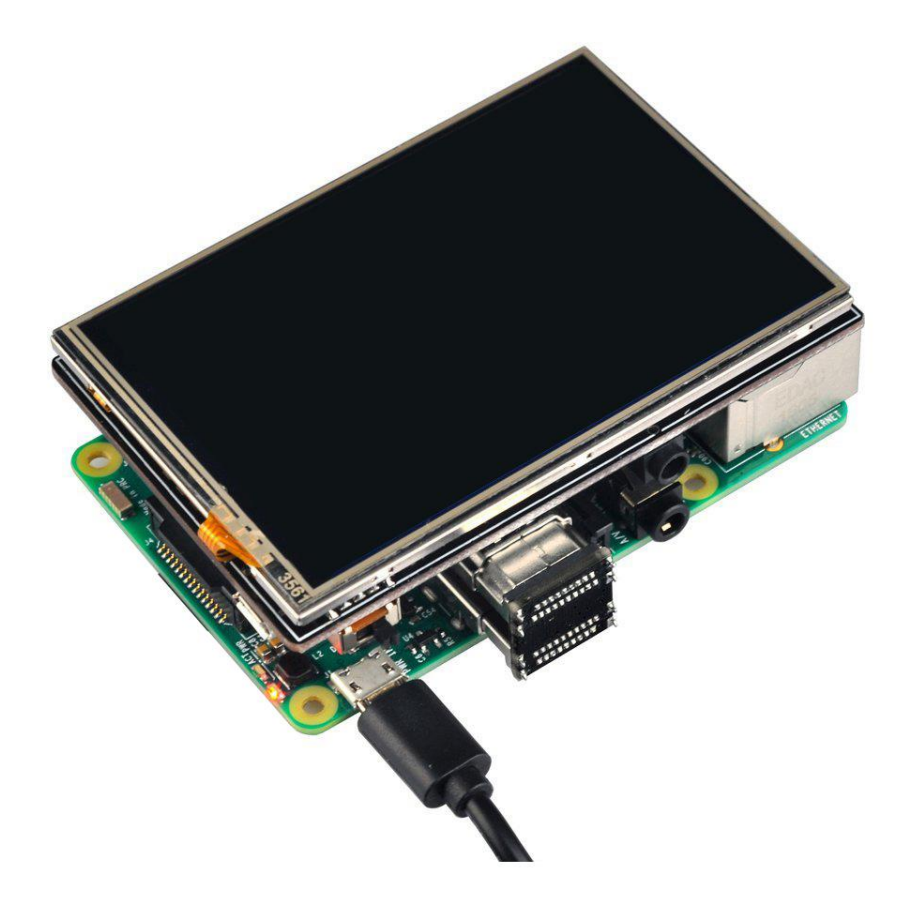

Step 2: 次のリンクでイメージファイル (OS とドライバパッケージ済み)をダウンロードして下さい。OS は Raspbian、Ubuntu、Kali3つありますので、ご自由に選択してくださいませ。 <http://urx2.nu/DSj1>

- $\equiv$ HDMI\_Ubuntu\_480\_320-20170505.rar 2%
- # HDMI\_Raspbian\_480\_320-20170505.rar
- ₹ HDMI\_Kali\_480\_320-20170505.rar 4%

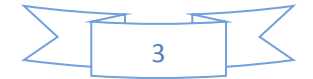

Step 3: WinRAR というソフトウエアを使って、ダウンロードしたの RAR ファイルを解凍して下さい。 ※WinRAR 解凍ツールは次のリンクでダウンロード : <http://urx2.nu/DSj2>

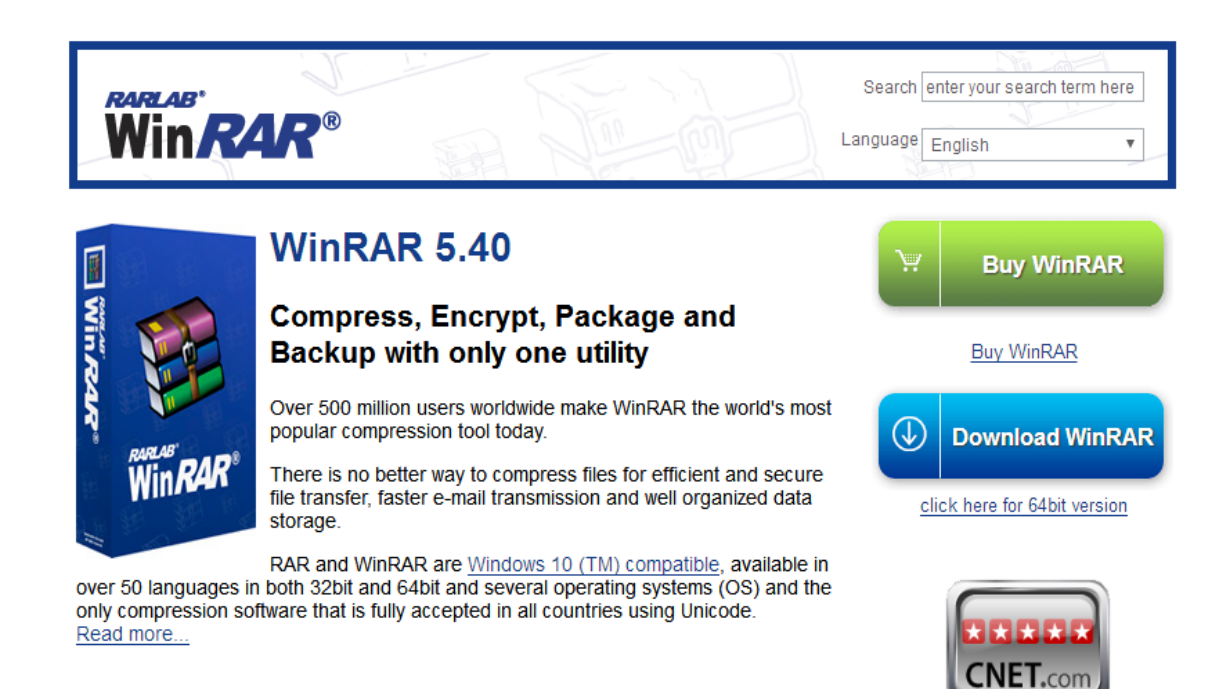

Step 4: MicroSD メモリーカード(8G 以上) をカードリーダーに差し込んで、パソコンと接続して下さい。 SDFormatter というソフトウエアを使って、SD カードをフォーマットして下さい。 SDFormatter のダウンロードリンク:<http://urx2.nu/DSj3>

# SD Card Formatter 4.0 for Windows and Mac

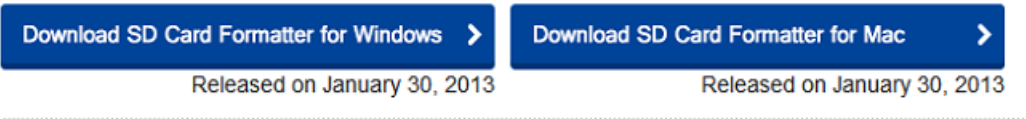

# SD Card Formatter 4.0 for Windows User's Manual

Download the SD Card Formatter 4.0 for Windows User's Manual from the buttons below:

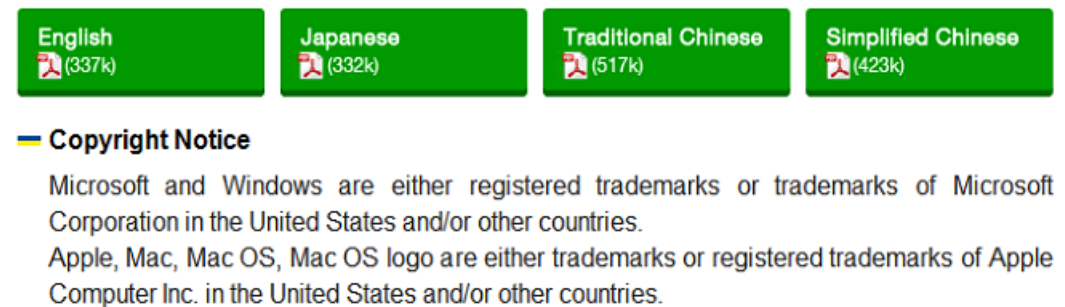

Step 5: ダウンロード Win32DiskImager ツールください。パソコン OS:windows。 Win32DiskImager のダウンロードリンク:<http://urx2.nu/DSj4>

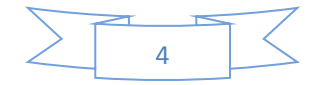

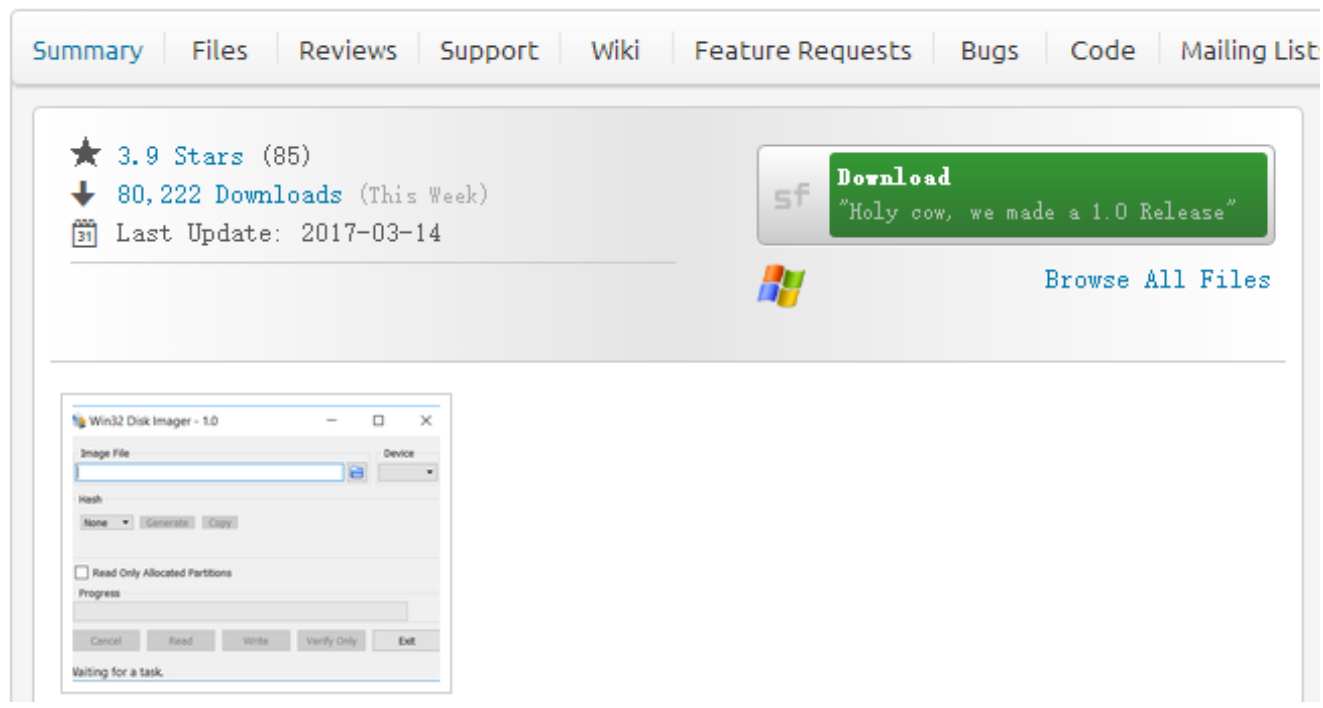

Step 6: Win32DiskImager を使って、解凍したイメージファイルを MicroSD メモリーカードに書き込みし て下さい。

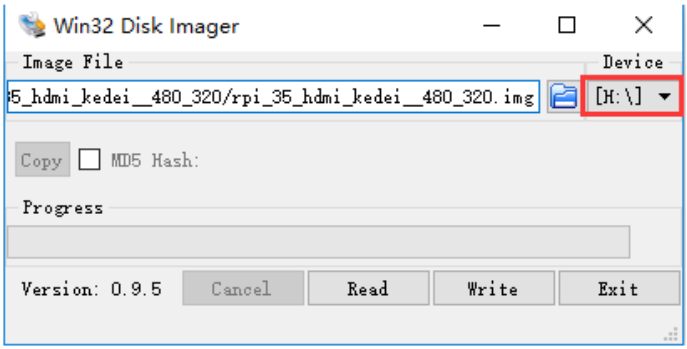

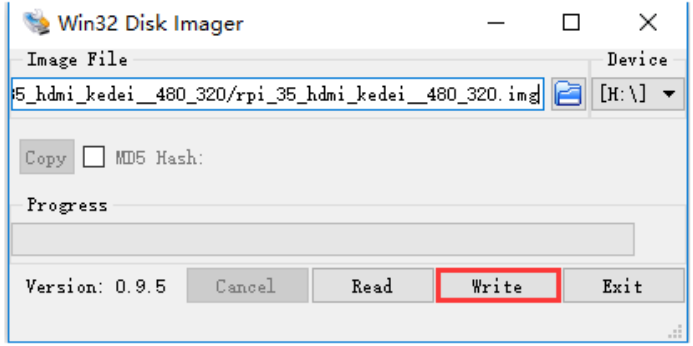

Step 7:書き込み完了したら、ソフトウエアの「Exit」ボダンをクリックして、MicroSD カードをカード リーダーに取り出して、 raspberry pi ボードに差し込んで下さい。 それから、PI の電源を入れて、OS が起動します。

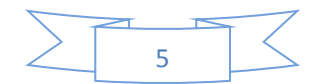

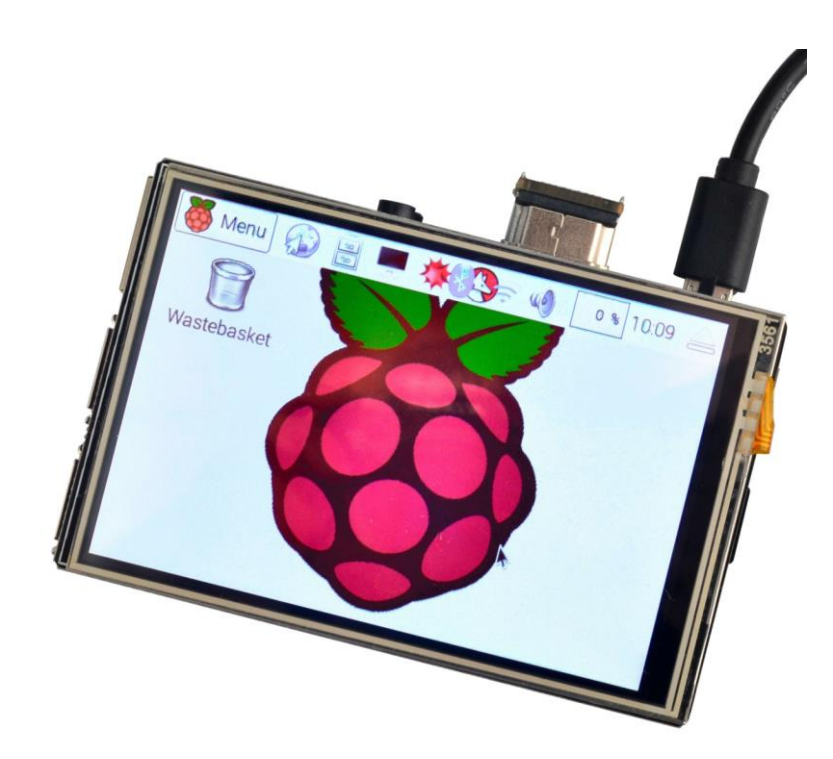

Step 8:mp4/mkv/flv のビデオファイルを PI の「/home/pi」フォルダにダウンロードして、次のコマンド を pi のコマンド窓に入力して、ビデオを再生します:

sudo omxplayer  $-r$  xxx.mp4

勿論コマンドでの「xxx.mp4」をダウンロードしたの実際のファイル名を切り替えして下さい。

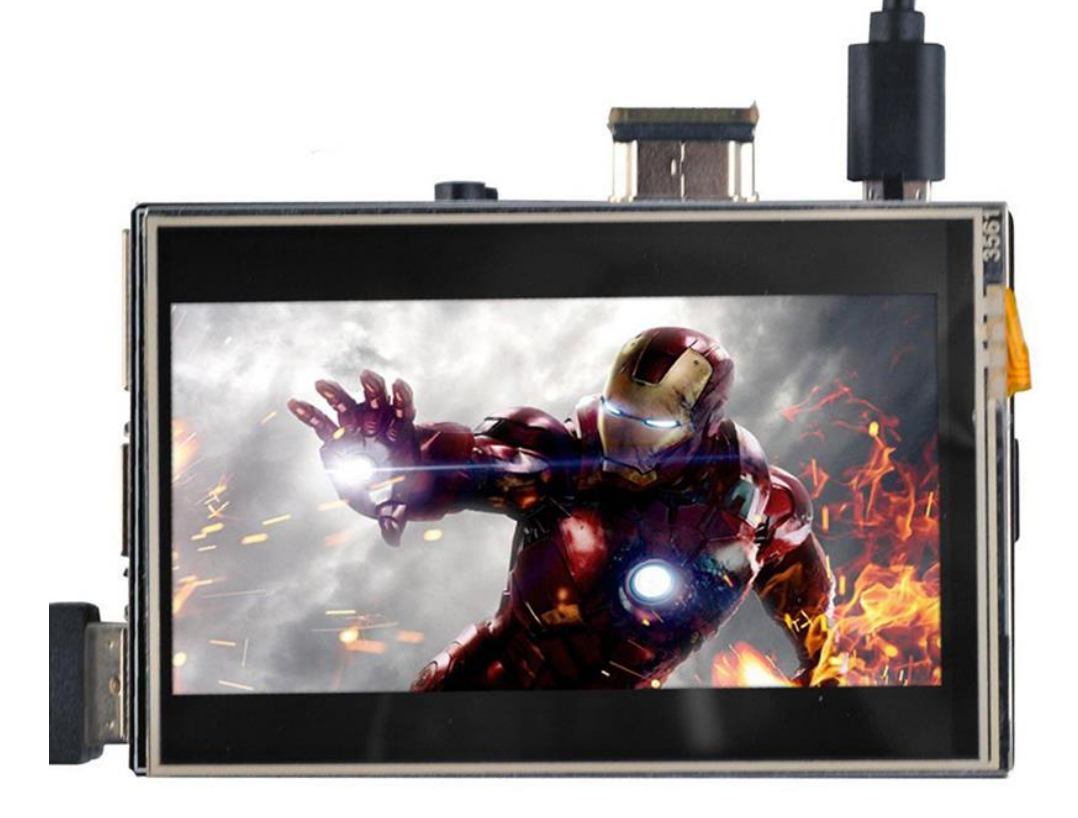

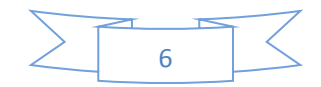

Step 9: フルスクリーン表示ではない場合は、解像度を調整できます。

解像度は SD カードの「 config.txt」ファイルを開いて、「 hdmi-cvt」行の数値を変更して調整でき ます。

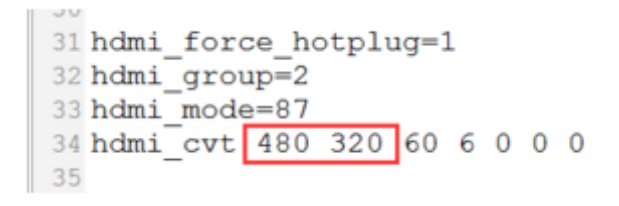

本製品が 480×320 ~ 1920×1280 の解像度をサポートします。ただし、480×320 以上に設定したら、480 ×320 に圧縮されます、画面の表示比例も変化可能です。

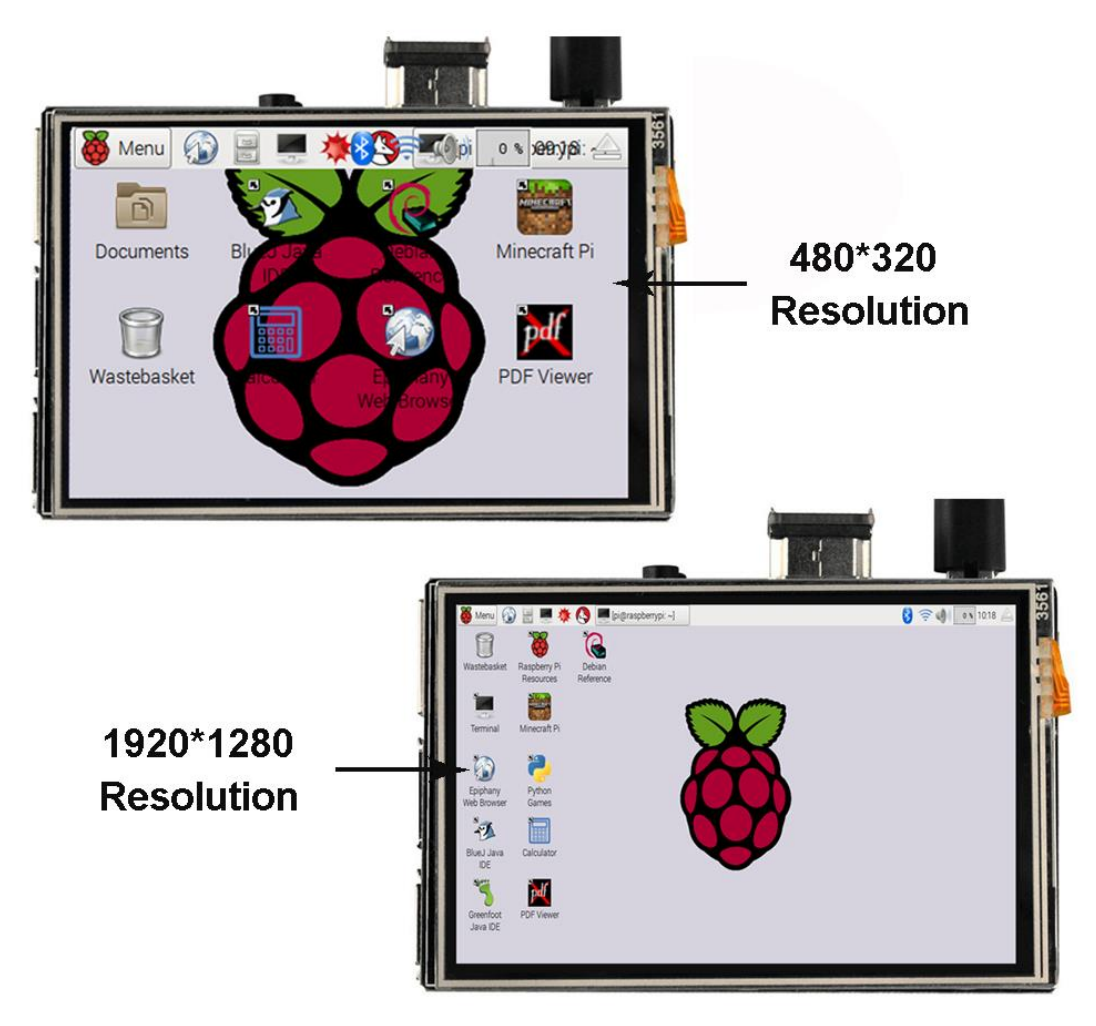

## 単独タッチドライバをインストール方法:

お客様が PI に Linux OS を装着済みの場合、該方法を参考にしてください。 該方法は Raspbian、Ubuntu OS をサポートします。

Step 1: Raspbian、Ubuntu OS を MicroSD カードに焼き込みてから、MicroSD カードを Raspberry Pi ボ

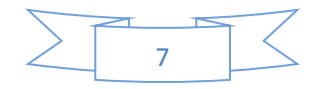

ードに差し込む。

- Step 2: Raspberry Pi ボードとタッチスクリーンを組み立てして、インタネットを接続する。
- Step 3: タッチスクリーンドライバを PC にダウンロードする。

ダウンロードリンク:<http://urx2.nu/DSj9>

- Step 4: タッチスクリーンドライバを USB メモリーにコピーして、Raspberry Pi ボードに差し込む。
- Step 5: USB メモリーでの「xxx.tar.gz」ファイルを PI の /home/pi フォルダにコーピーする。
- Step 6: Terminal ウィンドウで下記のコマンドを入力して、 ファイルの実行許可を変更する。 sudo chmod 777 LCD\_show\_35hdmi.tar.gz
- Step 7: Terminal ウィンドウで下記のコマンドを入力して、 ファイルを解凍する。  $tar$   $-xzyf$   $LCD$  show  $35hdmi$ ,  $tar$ ,  $gz$
- Step 8:解凍完了したら、Terminal ウィンドウで下記のコマンドを入力して下さい。 cd LCD\_show\_35hdmi
- Step 9: Terminal ウィンドウで下記のコマンドを入力して、 OS をアップデートする (非必要) 。 sudo apt-get update
- Step 10: Terminal ウィンドウで下記のコマンドを入力して、 バックアップデータ (非必要) 。 sudo./LCD backup
- Step 11: Terminal ウィンドウで下記三つコマンドのうちの一つを入力して、解像度を設定する。
- 480\*320 解像度: sudo ./LCD35 480\*320
- 720\*480 解像度:
- 810\*540 解像度: sudo ./LCD35 810\*540
- Step 12:Step 11 のコマンドを実行してから 2 分後、ドライブを作動して PI を自動的再起動します。再 起動したら、3.5" HDMI スクリーンと PI を接続して、タッチ入力できます。
- Step 13:元の OS に戻したい場合は、 Terminal ウィンドウで下記のコマンドを入力して下さい。 sudo./LCD restore
- Step 14:OS を更新したい場合は、下記のステップに従ってコマンドを入力してください。
- 1) コアとドライバをロックして、変更しないでください
	- sudo apt-mark hold raspberrypi-kernel
- 2) 解像度を変更しないでください

sudo apt-mark hold raspberrypi-bootloader

3) OS を更新してください。

sudo apt-get update

sudo apt-get upgrade

ご注意:「sudo apt-get dist-upgrade」というコマンドは最新版の OS(bate 版も込み)を更新するため、 不安定の可能性がありますので、できるだけ、使用しないで下さい。

## お客様相談窓口

軽舟株式会社

〒550-0004 大阪府大阪市西区靱本町3丁目8番6号 奥内ビル2階 208号 Tel:03-4579-7588 Email:keisvuu@vership.com  $http://osoyoo.com/ja/$ 

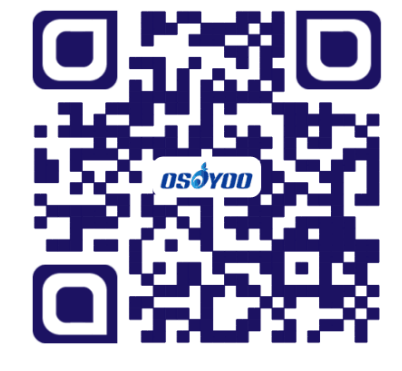

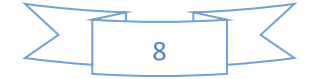